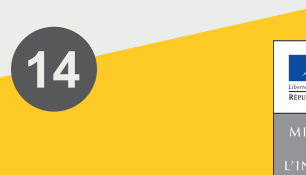

## **SÉCURITÉ ROUTIÈRE TOUS RESPONSABLES**

Mes démarches d'immatriculation de véhicule

**Comment** reprendre, payer et finaliser ma demande sur mon compte ANTS

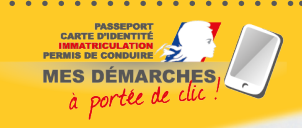

République Française République d'immatriculation de circulación: Osvedcení o registraci; Registracias aplications Certificat Prince of the Cullación; Osvédcení o registraci; Registracias aplientados en entre Cullación; Osvédcení o registraci; Registracias aplientados en entre Cullación; Carta di circolazione; Registracias aplientazione en entre Per Entra di circolazioni certificato de matricula di circolazioni della chiesa di Registracia Registracia di Permistuali Permistuali Permistuali Permistuali Permistuali Permistuali Permistuali Permistuali Permistuali Perm Permise de circulación: Osvédcení o registraci; Registracina kukkoqopu<br>Permise de circulación: Osvédcení o registracina existacidas aplieciba;<br>Zulassungsbescheiniqung; Forgalmi engedely; Certifikat ta: Registrazzion<br>Zulass

Circulación: Osvědčení o registraci, itus; ASELU a aplieciba,<br>circulación: Osvědčení o registracijnistus; ASELU a aplieciba,<br>bescheiniqung: Registracijon; Certifikat ta Registraczjon<br>per certificate, Carta di circolazion;

© MI/SG/DICOM/09-2019

Cette notice est un document simplifié. Elle ne peut se substituer aux textes législatifs et réglementaires, ainsi qu'aux instructions applicables en la matière. re continue est un document simplifié.<br>
Motice est un document simplifié.<br>
Version applicables en la matière.<br>
Version du 19 septembre 2019.

Pour mener à bien ma démarche d'immatriculation sur le site de l'ANTS (*<https://immatriculation.ants.gouv.fr/>*), je dois veiller à valider chaque étape, notamment la **reprise**, le **paiement** et la **finalisation** de ma procédure en ligne.

## **COMMENT ÊTRE SÛR DE BIEN AVOIR RÉALISÉ MON PAIEMENT ?**

- Je suis arrivé à l'étape du paiement de ma démarche en ligne (page grise intitulée « Centre d'Encaissement des Certificats d'Immatriculation ») ;
- Je renseigne mes coordonnées bancaires, puis je clique
- sur « VALIDER » ;
- Je peux imprimer mon reçu.

## **COMMENT FAIRE POUR REPRENDRE MA DÉMARCHE EN COURS ?**

Je dois reprendre ma démarche dans les deux cas suivants :

- Quand j'ai « mis en attente » ma démarche en ligne.
- J'ai commencé ma démarche, mais je n'ai pas souhaité la « finaliser ».
- Pour la finaliser, je dois d'abord reprendre ma démarche en cours :
- → Dans la rubrique [mes démarches en cours], je cherche ma démarche, je sélectionne dans le menu déroulant l'action « Reprise » et je clique sur « Ok ».
- Quand ma démarche en cours a pour statut
- « en attente d'information ».

Ma démarche nécessite des compléments pour aboutir :

- → Dans la rubrique [mes démarches en cours], je cherche ma démarche, je sélectionne dans le menu déroulant l'action « Reprise » et je clique sur « Ok ». Je peux maintenant répondre au message de l'instructeur et joindre les justificatifs complémentaires.
- Quand ma démarche en cours a pour statut « en attente télédéclarant »

Ma demande doit être finalisée, notamment en payant si la démarche est payante.

## **COMMENT ÊTRE SÛR QUE MA DÉMARCHE EST BIEN FINALISÉE ?**

Quelle que soit ma démarche, je m'assure de réaliser chaque étape de la procédure en ligne jusqu'aux onglets [Récapitulatif], puis [Finalisation] :

- $\rightarrow$  [Récapitulatif]
- Je vérifie les informations saisies et les pièces justificatives transmises dans la téléprocédure ;
- Je lis et je coche les conditions légales d'utilisation ;
- Je clique sur « VALIDER ».
- → [Finalisation]
- Ma démarche est finalisée. Je lis avec attention les informations contenues dans cet onglet et je télécharge les documents disponibles (« Récapitulatif de la demande », « Certificat Provisoire d'Immatriculation »…).